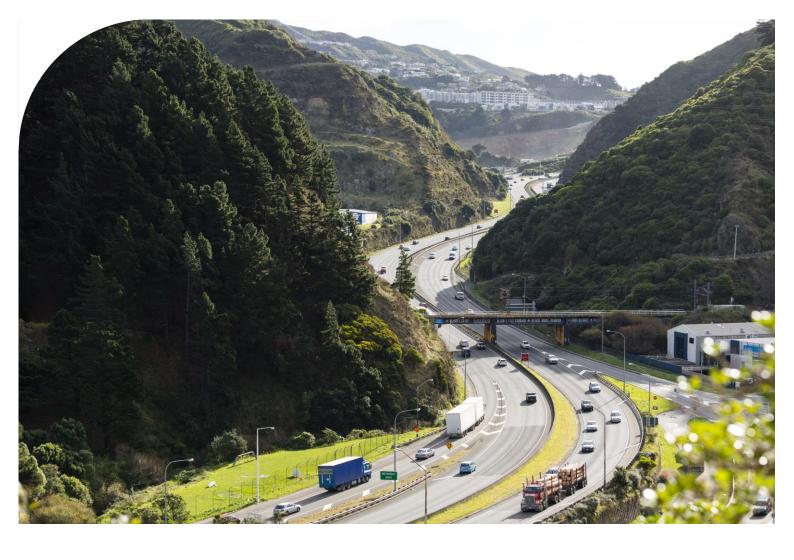

# Waka Kotahi interactive web maps

Quick help guide

20 June 2023 V1.0

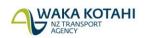

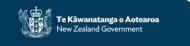

# Copyright information

Copyright ©. This copyright work is licensed under the Creative Commons Attribution 4.0 International licence. In essence, you are free to copy, distribute and adapt the work, as long as you attribute the work to Waka Kotahi NZ Transport Agency and abide by the other licence terms. To view a copy of this licence, visit http://creativecommons.org/licenses/by/4.0/.

#### **Disclaimer**

Waka Kotahi has endeavoured to ensure material in this document is technically accurate and reflects legal requirements. However, the document does not override governing legislation. Waka Kotahi does not accept liability for any consequences arising from the use of this document. If the user of this document is unsure whether the material is correct, they should refer directly to the relevant legislation and contact Waka Kotahi.

#### More information

Waka Kotahi NZ Transport Agency Published [June 2023]

If you have further queries, call our contact centre on 0800 699 000 or write to us:

Waka Kotahi NZ Transport Agency Private Bag 6995 Wellington 6141

This document is available on Waka Kotahi NZ Transport Agency's website at www.nzta.govt.nz

# **Contents**

| WAKA KOTAHI INTERACTIVE WEB MAPS    | 1 |
|-------------------------------------|---|
| Overview                            | 4 |
| Interactive Map Layout and Features | 4 |

# **Overview**

This document provides a quick help guide to explain tools within the Waka Kotahi NZ Transport Agency interactive maps. More information is available on each map's 'About' section.

For best performance, we recommend you use Google Chrome.

# **Interactive Map Layout and Features**

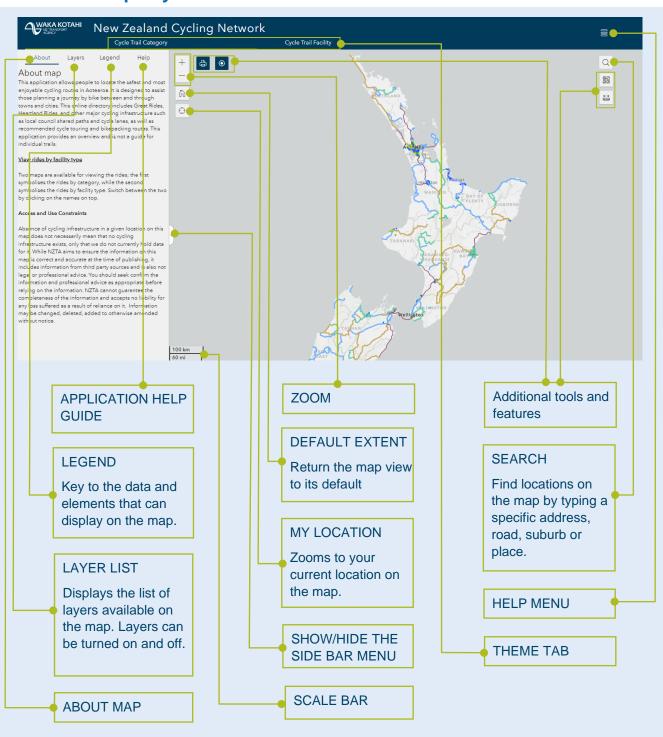

# **Tools and Features**

# **Banner tools**

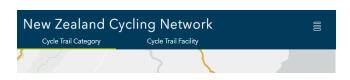

#### **THEME TAB**

Links under the application title that allows you to switch to related maps, if available, showing different information.

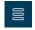

#### **HELP MENU**

Quick links to resources

# Sidebar tools

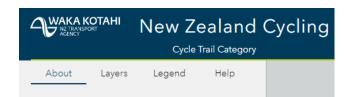

# About

# **ABOUT MAP**

Shows the description about the map currently on screen.

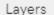

#### LAYER LIST

Displays a list of available layers on the map that can be turned on or off.

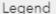

#### **LEGEND**

Key to the data represented on the map.

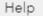

### **HELP**

Additional guide to assist you in navigating through the map.

# Tools on the map

Tools are enabled on a map-by-map basis, depending on how relevant they are to the purpose of the map.

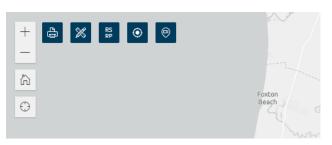

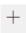

# ZOOM

Allows you to zoom in and out of the map.

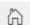

#### **DEFAULT VIEW**

Returns the map view to its default.

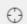

#### **MY LOCATION**

Zooms the map to your current location (if enabled within your web browser).

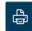

#### **PRINT**

Allows you to create PDF, JPG or PNG files of any maps.

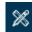

#### **DRAW**

Allows you to add shapes, points, lines and text to a map temporarily. These graphics will display in any output if you use the print tool.

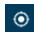

# **COORDINATES**

Helps you search and identify coordinates in the map.

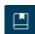

# **BOOKMARK**

Saves the exact view you have on your screen at the time the bookmark is created.

# Tools on the map

Tools are enabled on a map-by-map basis, depending on how relevant they are to the purpose of the map.

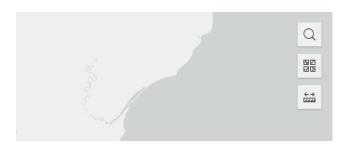

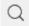

#### **SEARCH**

When clicked, displays the search bar that allows you to find data within the current map. You can search for addresses, roads, places or other attributes (if available).

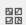

#### **BASEMAP**

A gallery of available map backgrounds.

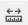

## **MEASURE**

Measures lengths and areas on the map.

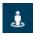

# **STREET VIEW**

Shows the map's street view

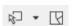

#### **SELECT**

Allows you to select data in the map and complete a range of actions, including exporting the selection.

# Other tools

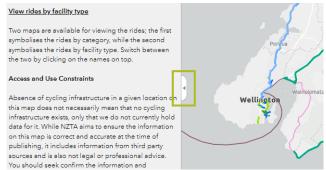

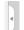

## SHOW / HIDE SIDE BAR MENU

Shown on the side of the map, this arrow enables you to display or hide the side bar

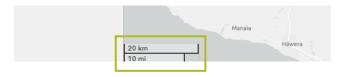

## **SCALE BAR**

The scale of the map, displayed at the bottom of the screen.

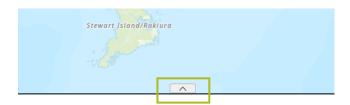

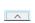

## SHOW / HIDE ATTRIBUTE TABLE

Shown at the bottom of the map, this arrow enables you to display or hide a tabular view of the operational layers' attributes.